# 引き算アフィリ

# 削除・編集・追加方法

1 Copyright 株式会社アリウープ, All Rights Reserved.

# 目次

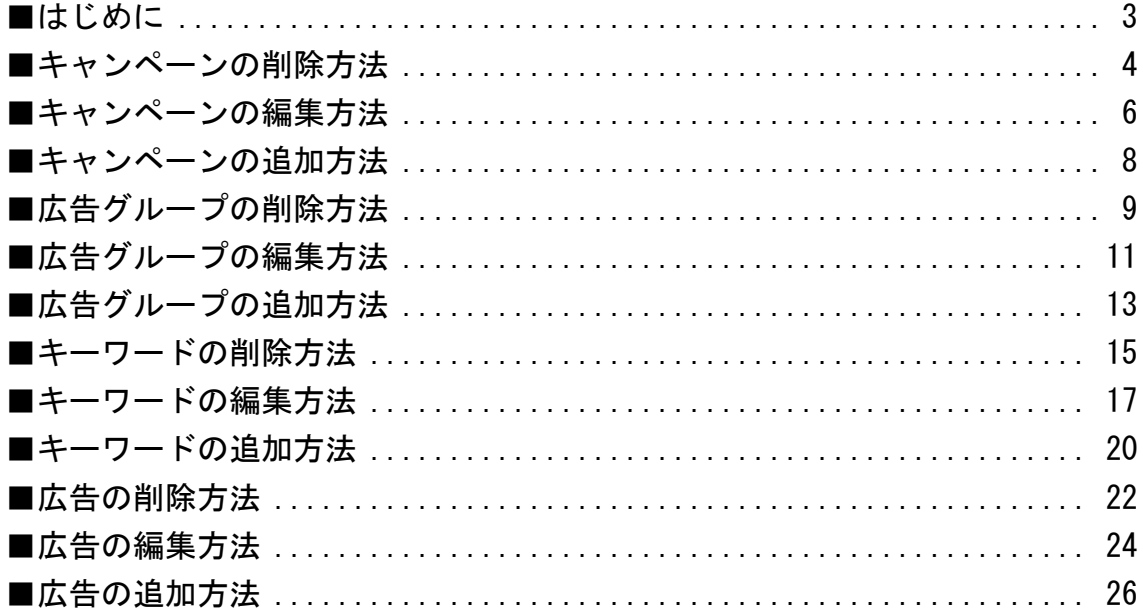

## <span id="page-2-0"></span>**■はじめに**

広告出稿は無事できましたでしょうか?

「思っていたより簡単に出稿できました!」

と思って頂けたのではないでしょうか。

こうやって1つ1つ、今までできなかった事ができるようになる。

これほど、楽しいことはありませんよね。^^

今回は、前回とは反対に作成したキャンペーン、広告グループ、 キーワード、広告の削除・編集・追加の仕方を説明したいと思います。

「途中で間違えて良くわからないことになってしまった。」 「もう一度最初からやり直したい」 「キャンペーン名や広告グループ名を変えたい」 「広告とキーワードを追加したい」

と思っている場合はぜひご覧ください。

# <span id="page-3-0"></span>■キャンペーンの削除方法

まず、キャンペーンの削除方法について説明します。

【1】

① 削除したいキャンペーンの左端にあるチェックボックスにチェックします。 ② 全てのキャンペーンを削除したい場合は、

一番上にあるチェックボックスにチェックします。

③ キャンペーンを選択できましたら「編集」ボタンをクリックします。

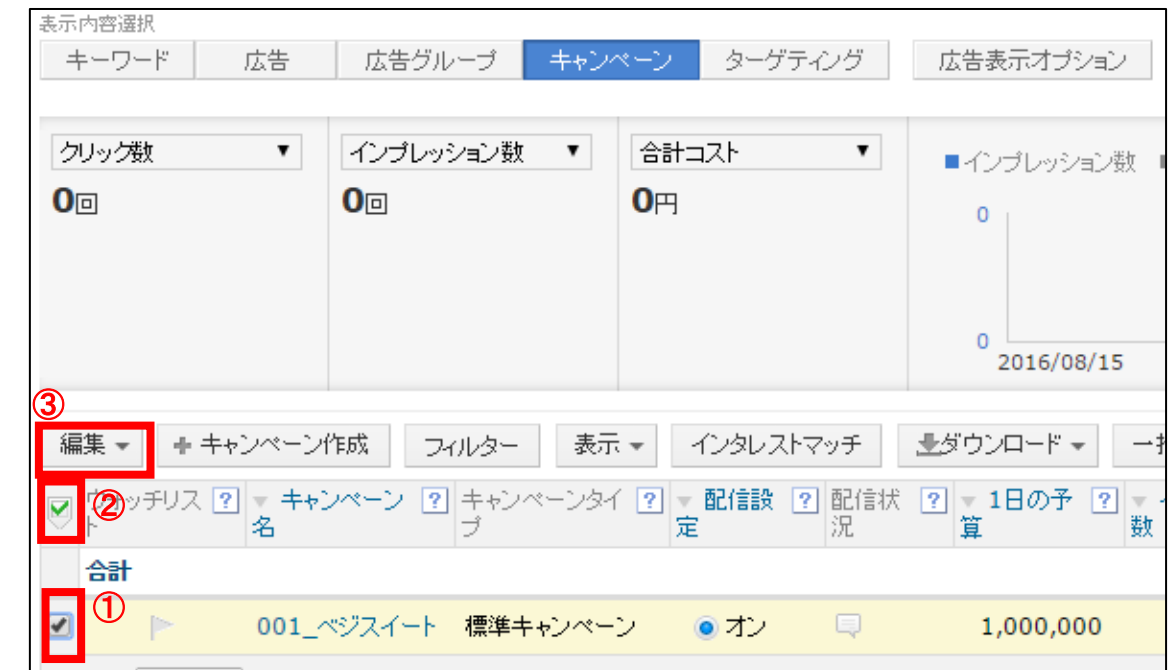

## 【2】

#### 次に「選択したキャンペーンを削除」リンクをクリックします。

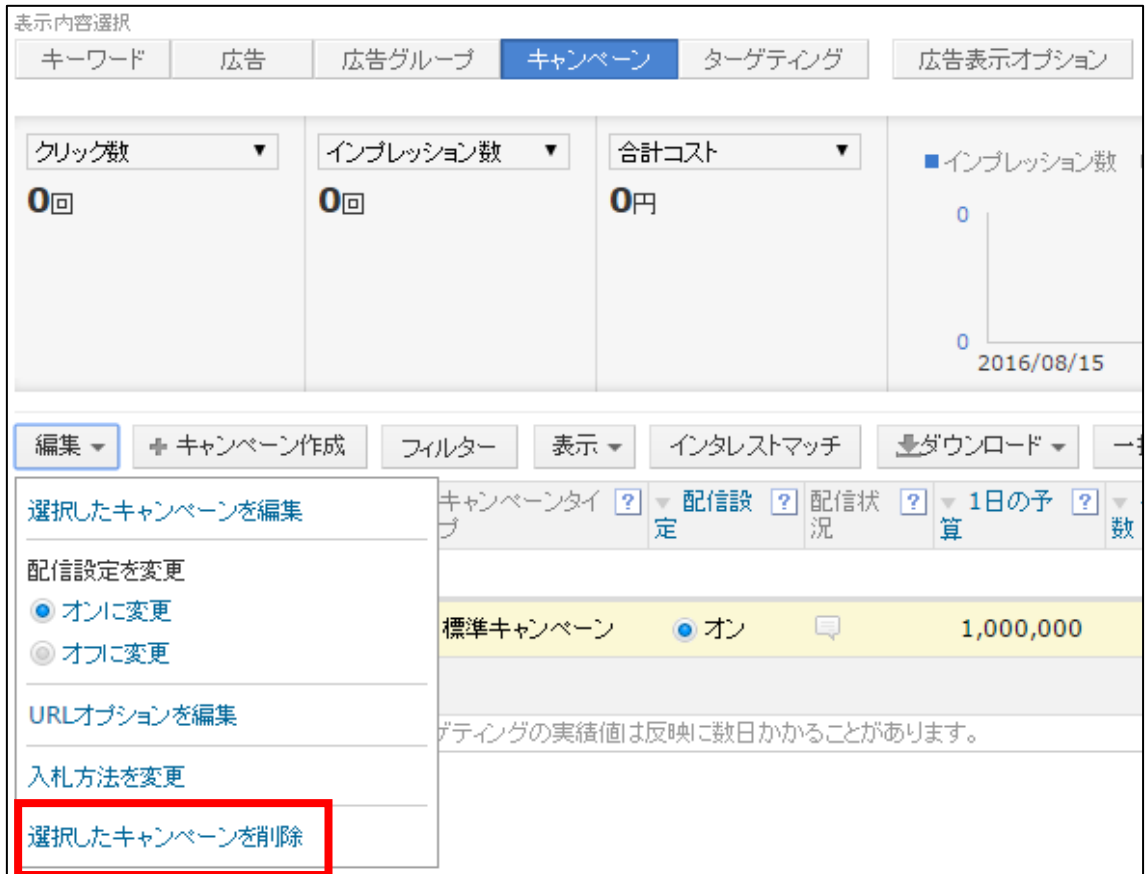

これで選択したキャンペーンを削除することができます。

## <span id="page-5-0"></span>■キャンペーンの編集方法

次に、キャンペーンの編集方法について説明します。

【3】

- ① 編集したいキャンペーンの左端にあるチェックボックスにチェックします。
- ② 全てのキャンペーンを編集したい場合は、

一番上にあるチェックボックスにチェックします。

③ キャンペーンを選択できましたら「編集」ボタンをクリックします。

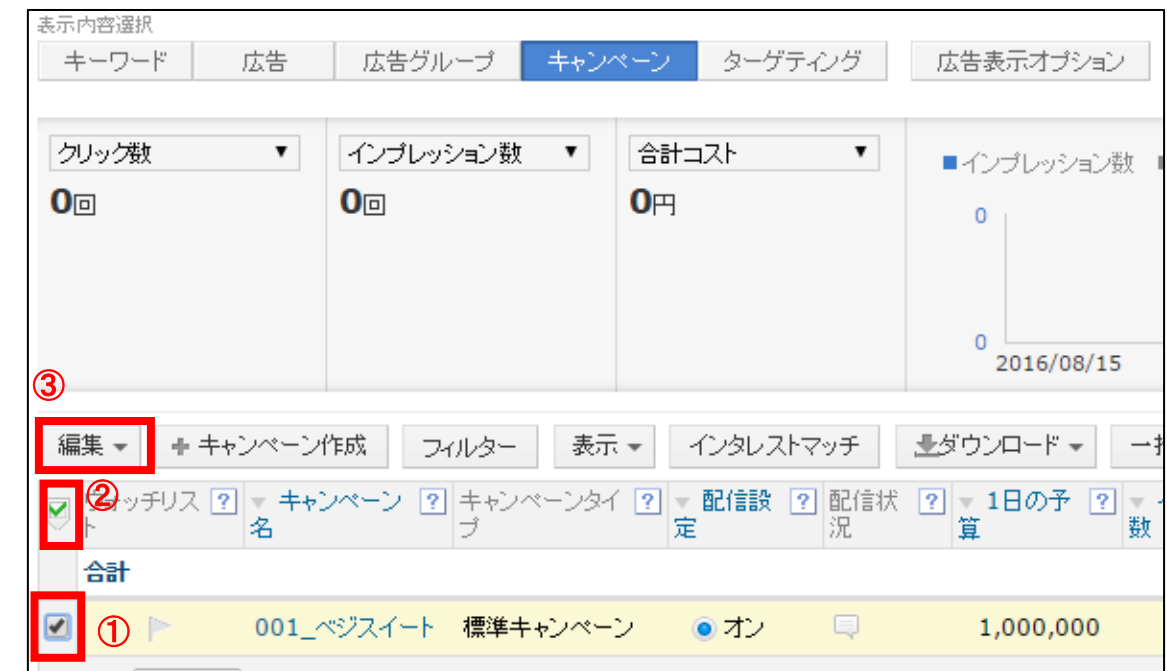

## 【4】

#### 次に「選択したキャンペーンを編集」リンクをクリックします。

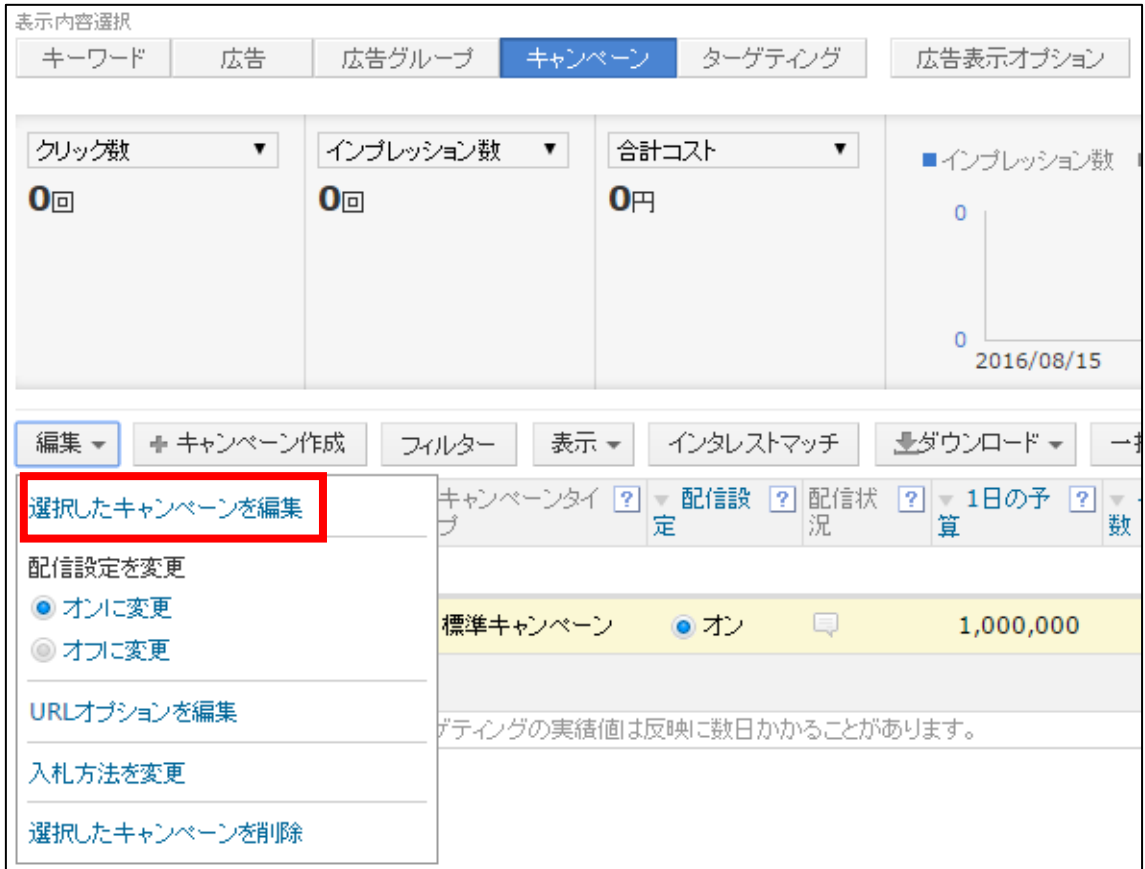

## 【5】

「キャンペーン名」と「1日の予算」を編集することができます。 編集しましたら「変更」ボタンをクリックします。

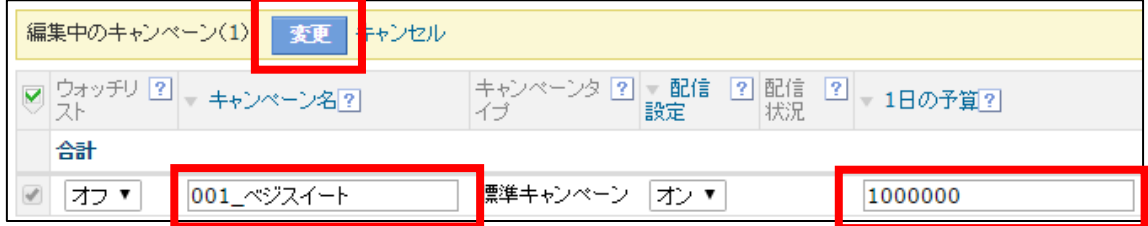

# <span id="page-7-0"></span>■キャンペーンの追加方法

#### 【6】

新しくキャンペーンを追加したい場合は、

「キャンペーン作成作成」ボタンをクリックします。

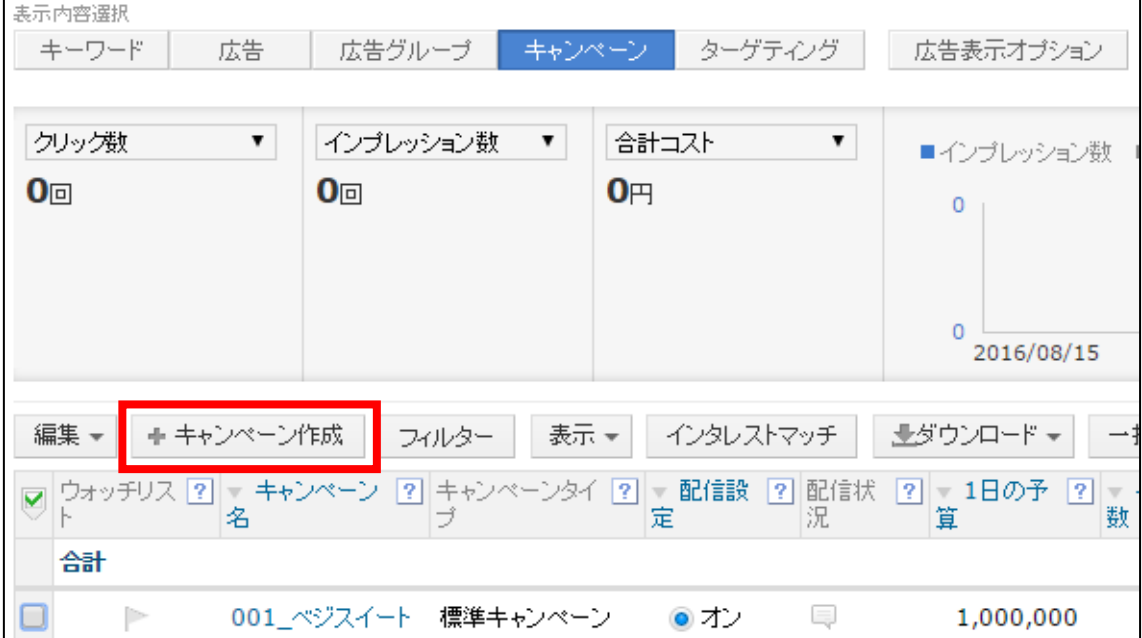

## 【7】

すると、キャンペーン作成画面が表示されますので、 キャンペーンを作成しましょう。

#### キャンペーンの作成方法は下記マニュアルをご覧ください。

#### ⇒ K4-201:広告の出稿方法.pdf

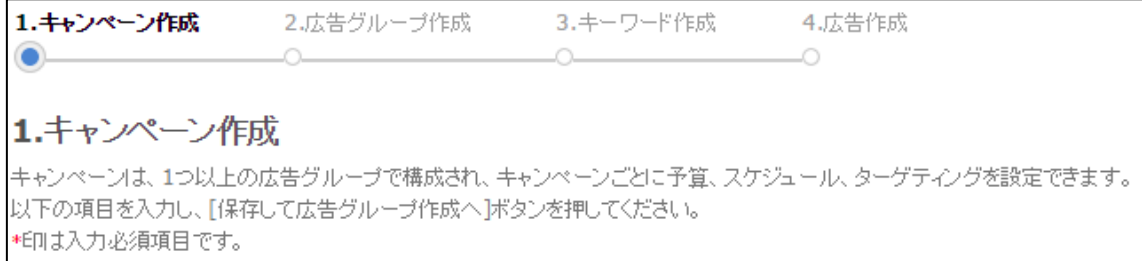

# <span id="page-8-0"></span>■広告グループの削除方法

次に、広告グループの削除方法について説明します。

【8】

- ① 削除したい広告グループの左端にあるチェックボックスにチェックします。
- ② 全ての広告グループを削除したい場合は、

一番上にあるチェックボックスにチェックします。

③ 広告グループを選択できましたら「編集」ボタンをクリックします。

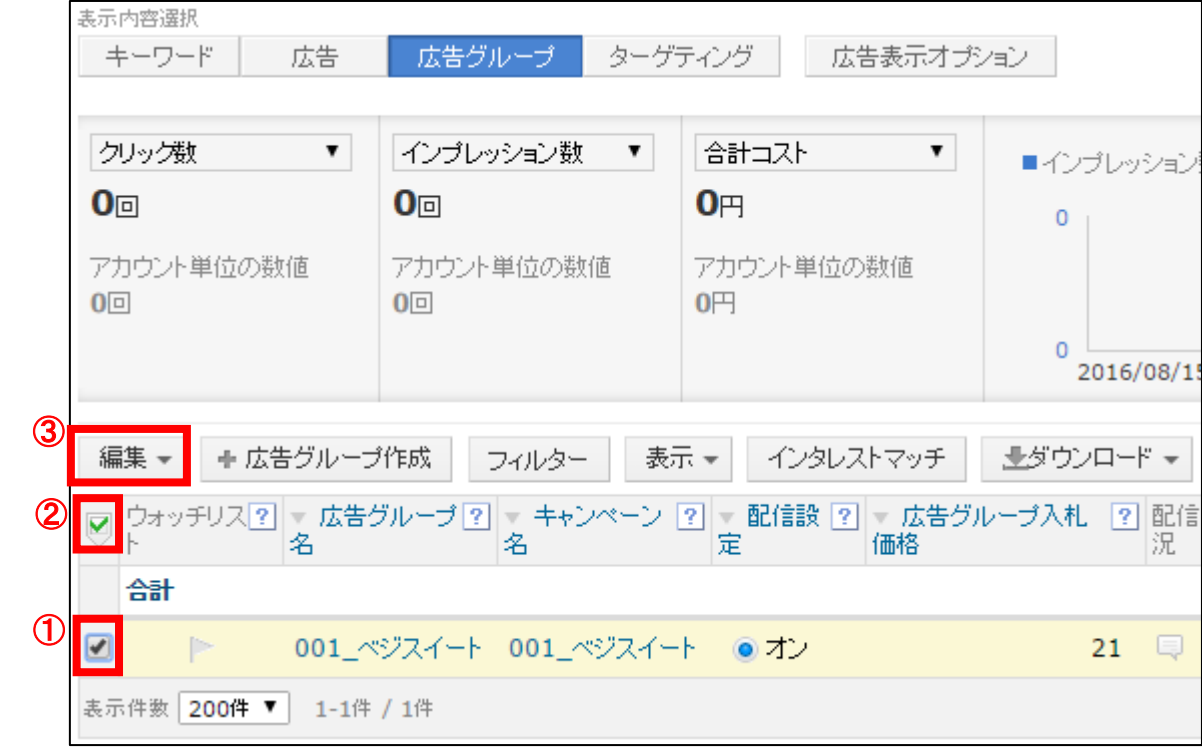

## 【9】

次に「選択した広告グループを削除」リンクをクリックします。

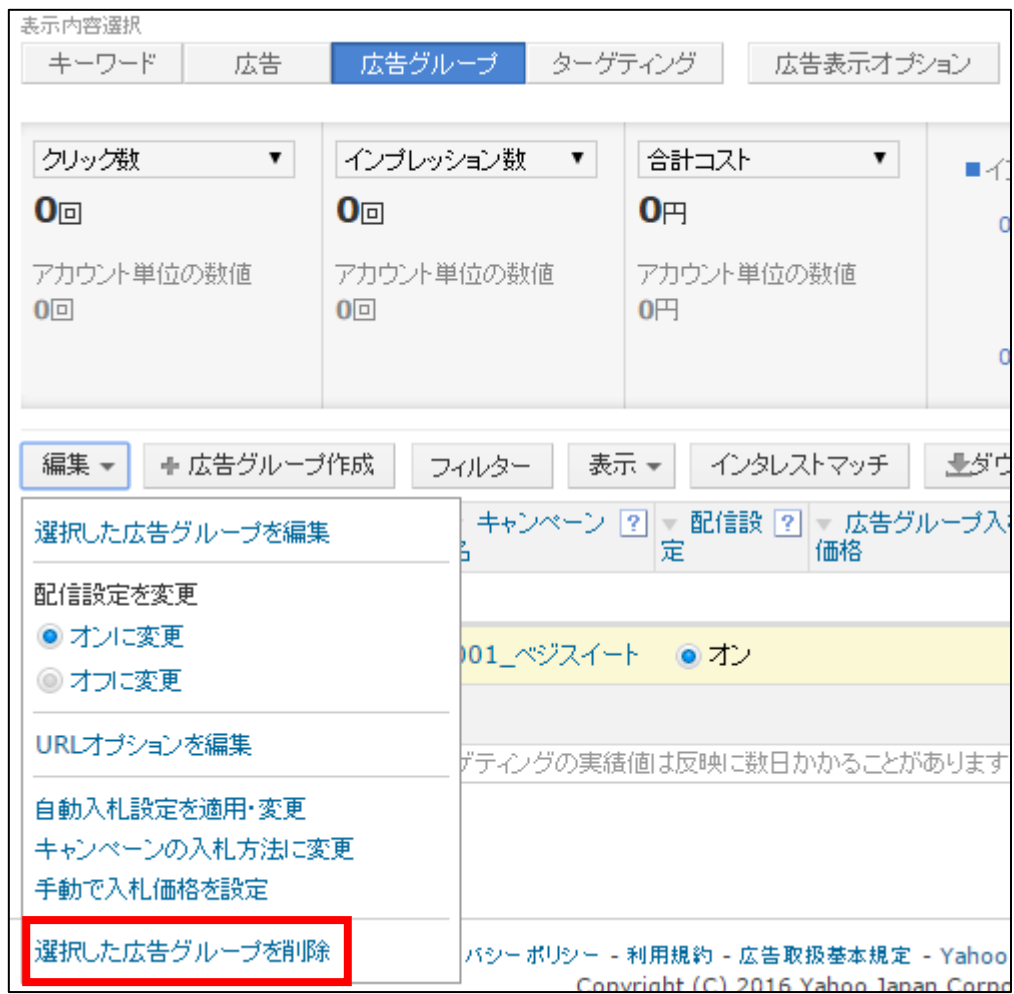

これで広告グループを削除することができます。

## <span id="page-10-0"></span>■広告グループの編集方法

次に、広告グループの編集方法について説明します。

【10】

- ① 編集したい広告グループの左端にあるチェックボックスにチェックします。
- ② 全ての広告グループを編集したい場合は、

一番上にあるチェックボックスにチェックします。

③ 広告グループを選択できましたら「編集」ボタンをクリックします。

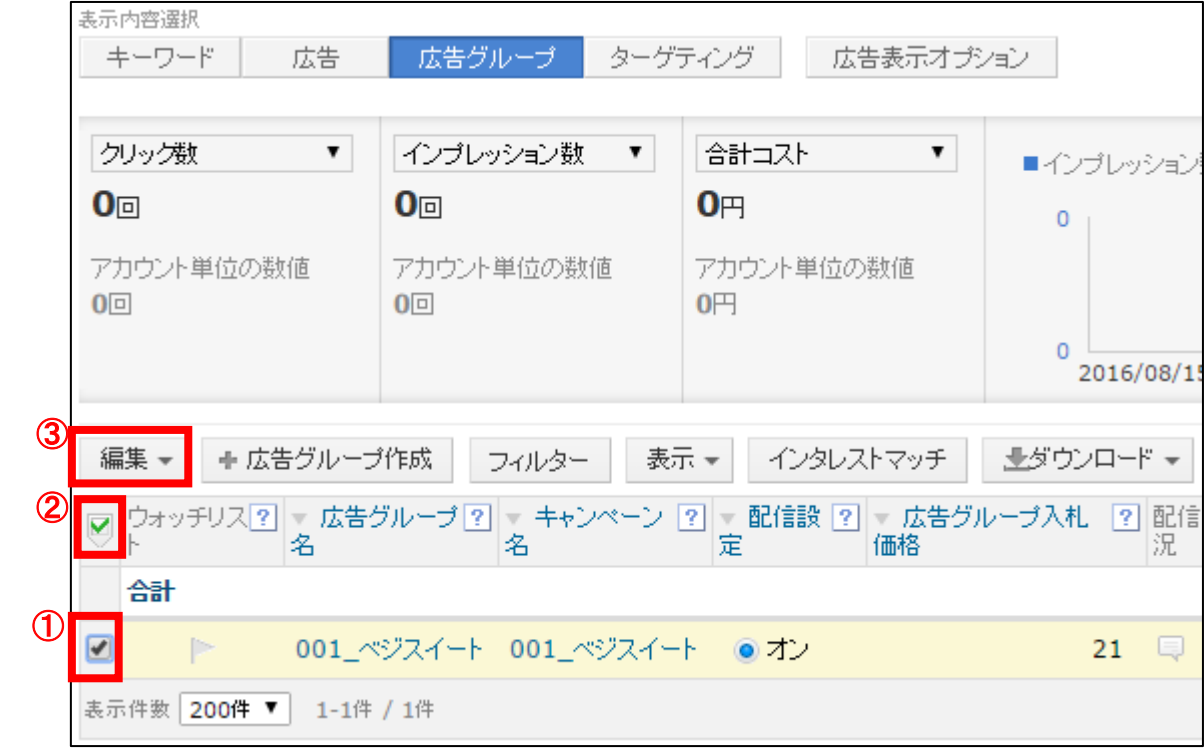

#### 【11】

#### 次に「選択した広告グループを編集」リンクをクリックします。

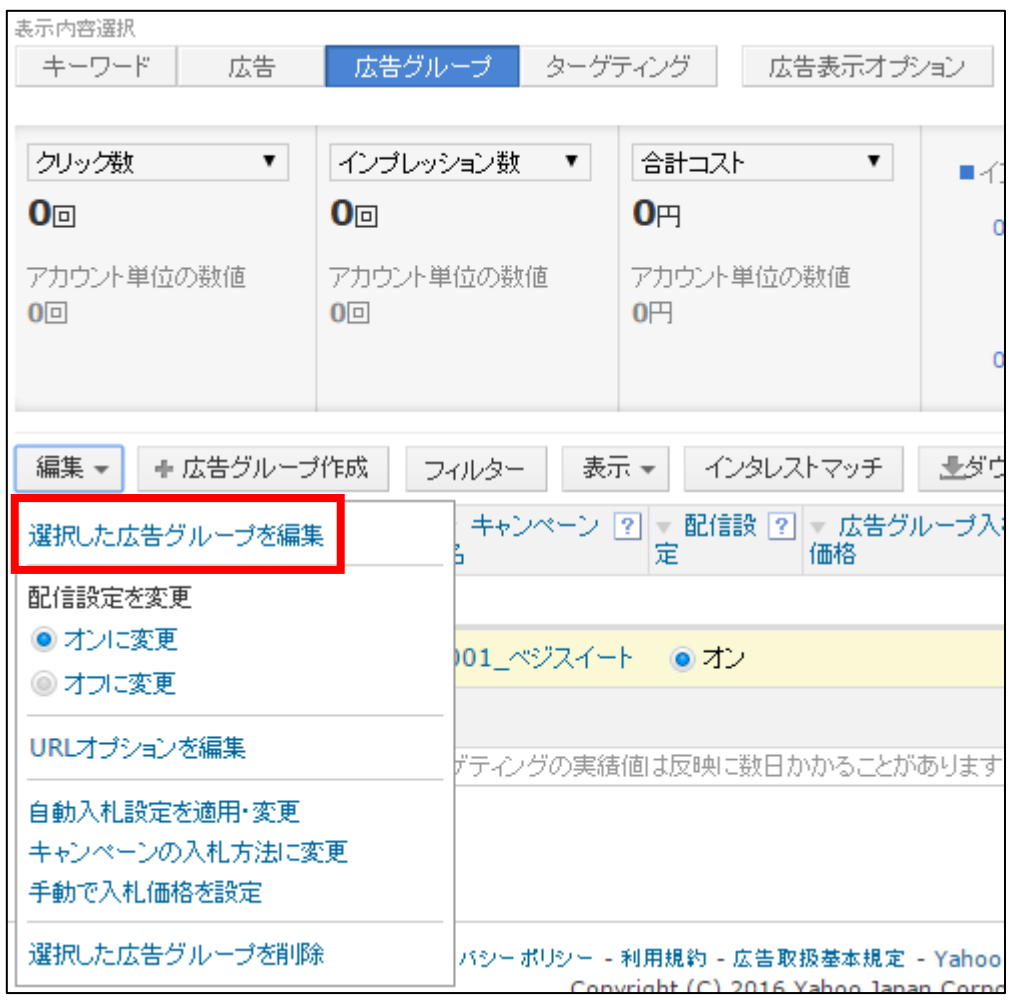

## 【12】

「広告グループ名」と「広告グループ入札価格」を編集することができます。 編集しましたら「変更」ボタンをクリックします。

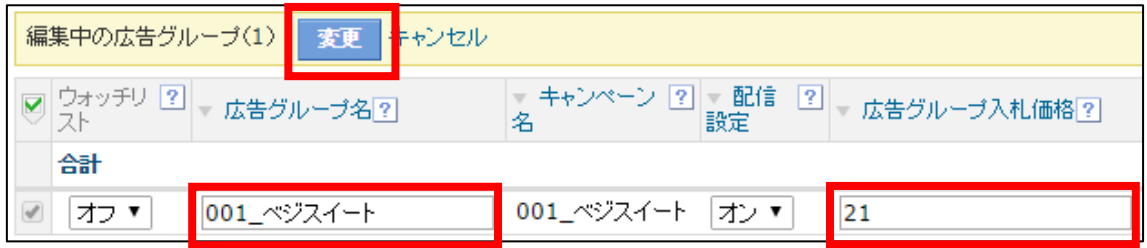

これで広告グループを編集することができます。

# <span id="page-12-0"></span>■広告グループの追加方法

## 【13】

既存のキャンペーンに新しく広告グループを追加した場合は、 「広告グループ作成」ボタンをクリックします。

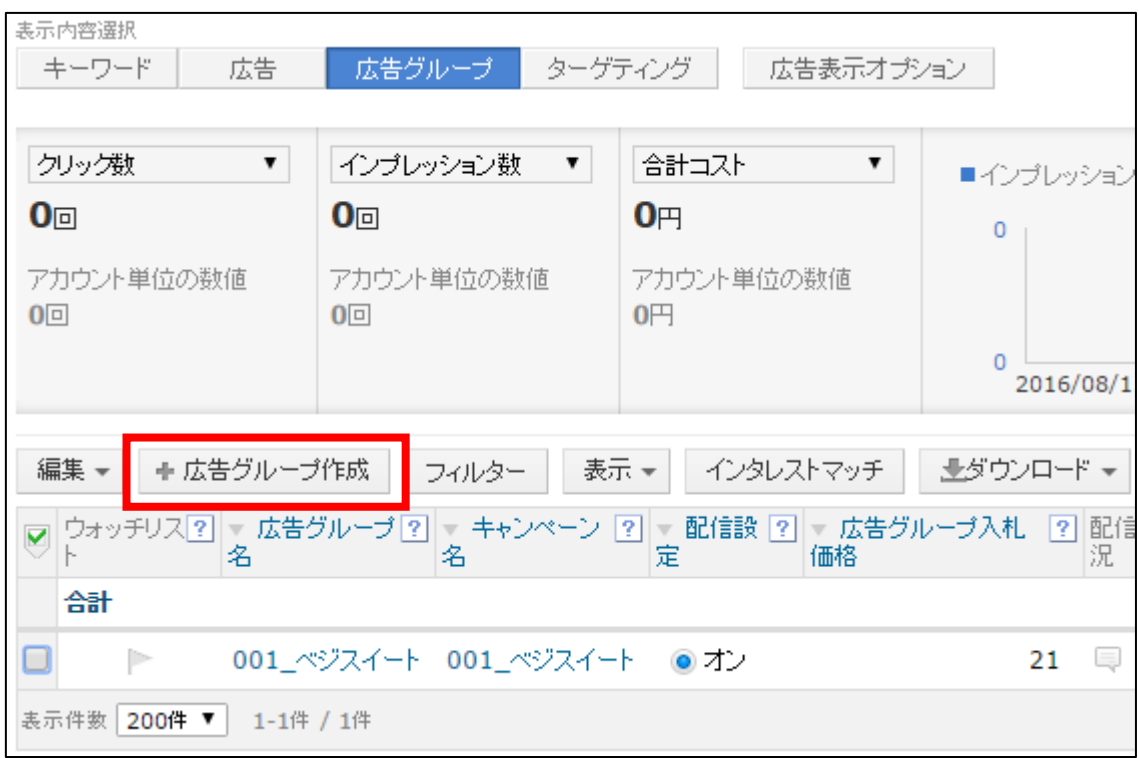

#### 【14】

すると、広告グループ作成画面が表示されますので、 広告グループを作成しましょう。

広告グループの作成方法は下記マニュアルをご覧ください。 ⇒ K4-201:広告の出稿方法.pdf

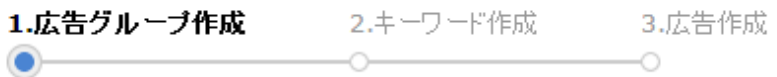

広告グループ作成

広告グループとは、キャンペーンの下に登録されるグループのことで、キーワードと広告で構成されます。 以下の項目を入力し、[保存してキーワード作成へ]ボタンを押してください。 \*印は入力必須項目です。

## <span id="page-14-0"></span>■キーワードの削除方法

次に、キーワードの削除方法について説明します。

【15】

- ① 削除したいキーワードの左端にあるチェックボックスにチェックします。
- ② 全てのキーワードを削除したい場合は、

一番上にあるチェックボックスにチェックします。

③ キーワードを選択できましたら「編集」ボタンをクリックします。

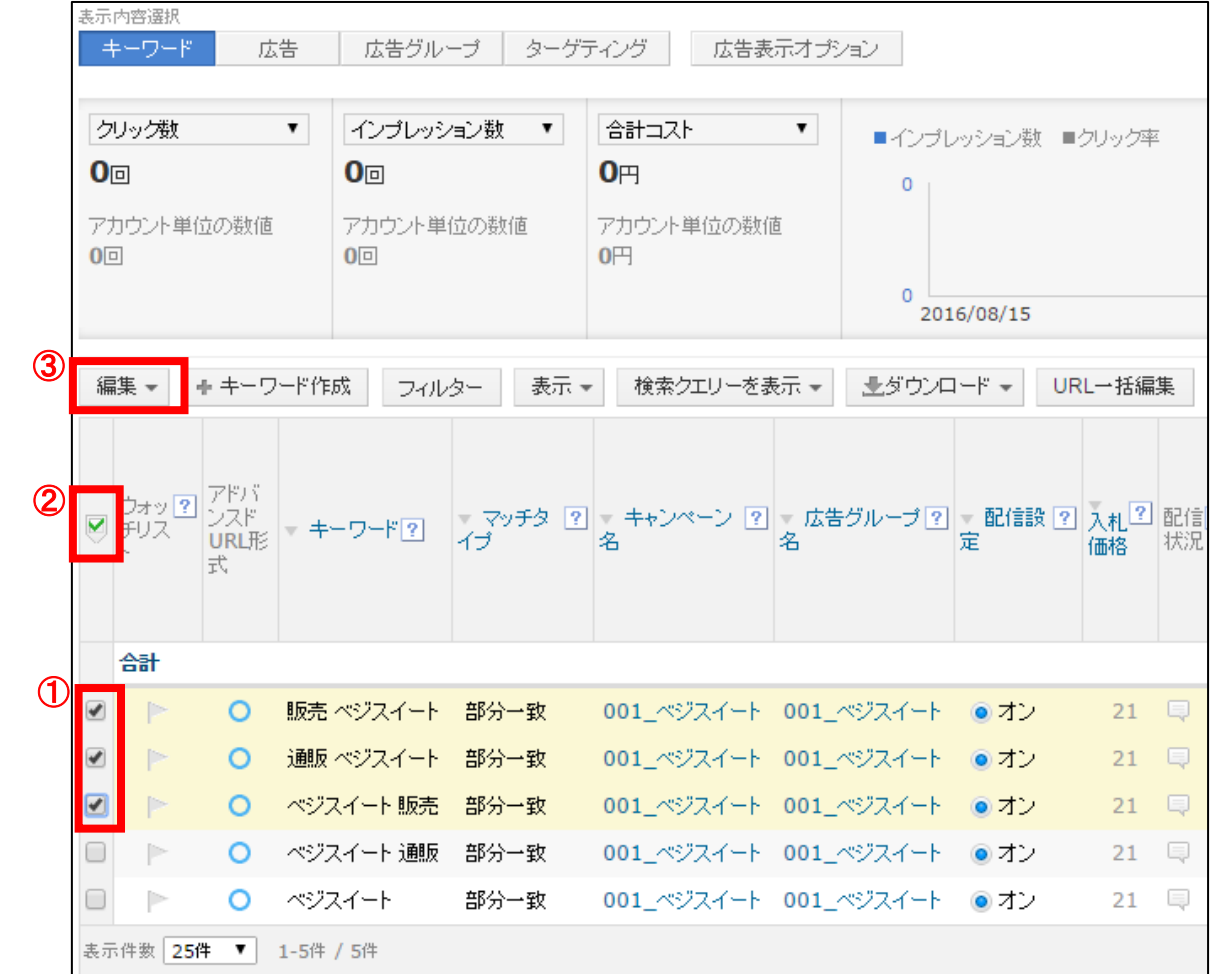

## 【16】

次に「選択したキーワードを削除」リンクをクリックします。

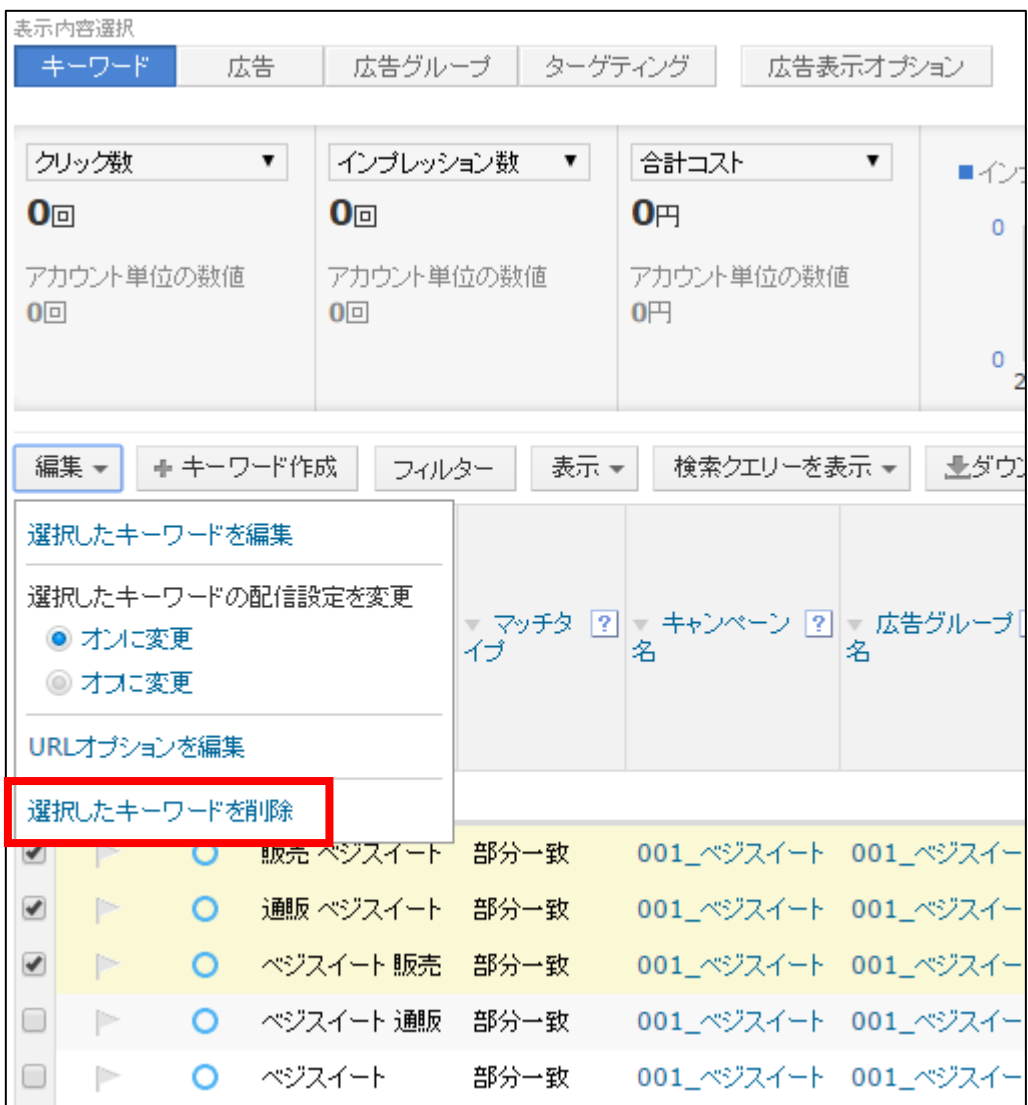

これでキーワードを削除することができます。

# <span id="page-16-0"></span>■キーワードの編集方法

次に、キーワードの編集方法について説明します。

【17】

- ① 編集したいキーワードの左端にあるチェックボックスにチェックします。
- ② 全てのキーワードを編集したい場合は、 一番上にあるチェックボックスにチェックします。
- ③ キーワードを選択できましたら「編集」ボタンをクリックします。

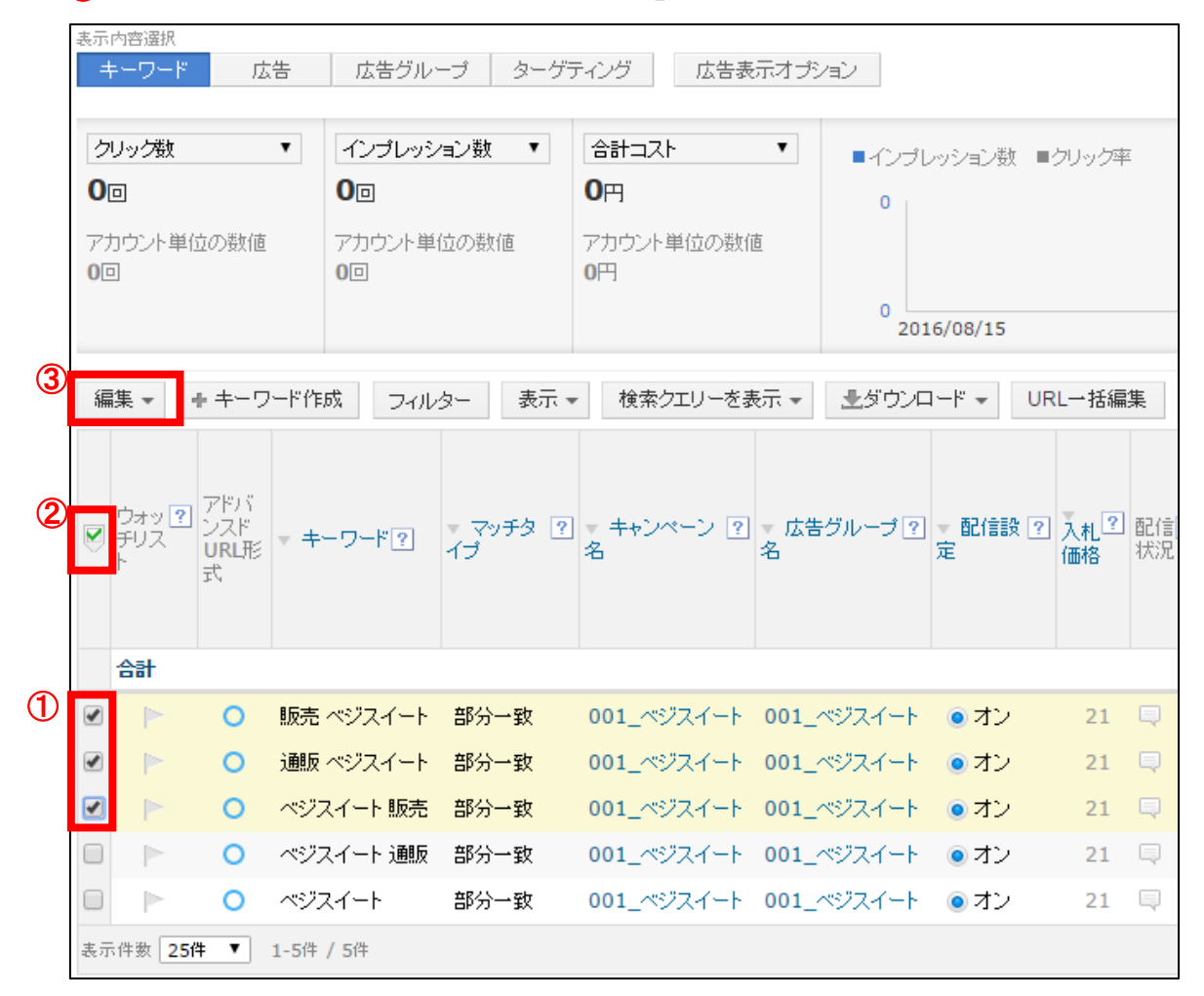

### 【18】

#### 次に「選択したキーワードを編集」リンクをクリックします。

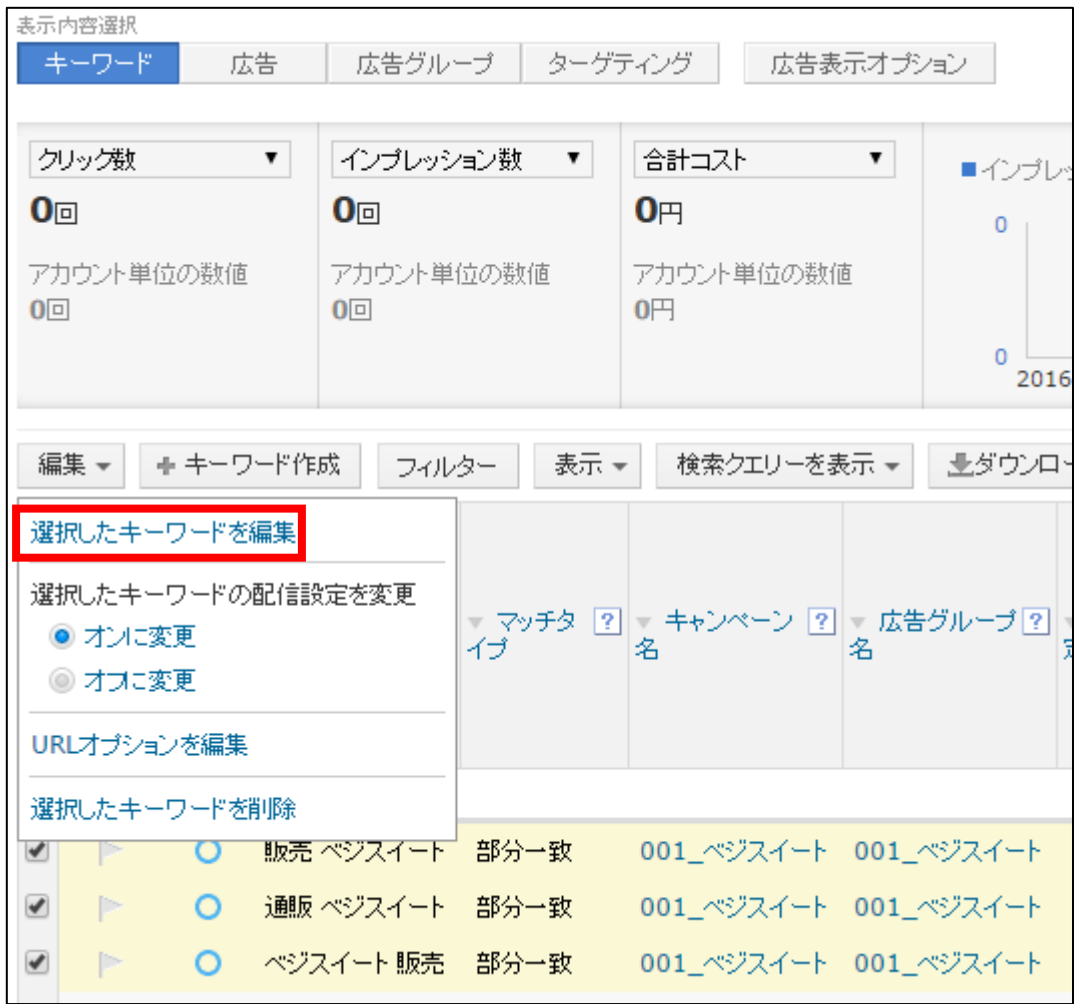

#### 【19】

「マッチタイプ」を編集することができます。 編集しましたら「変更」ボタンをクリックします。

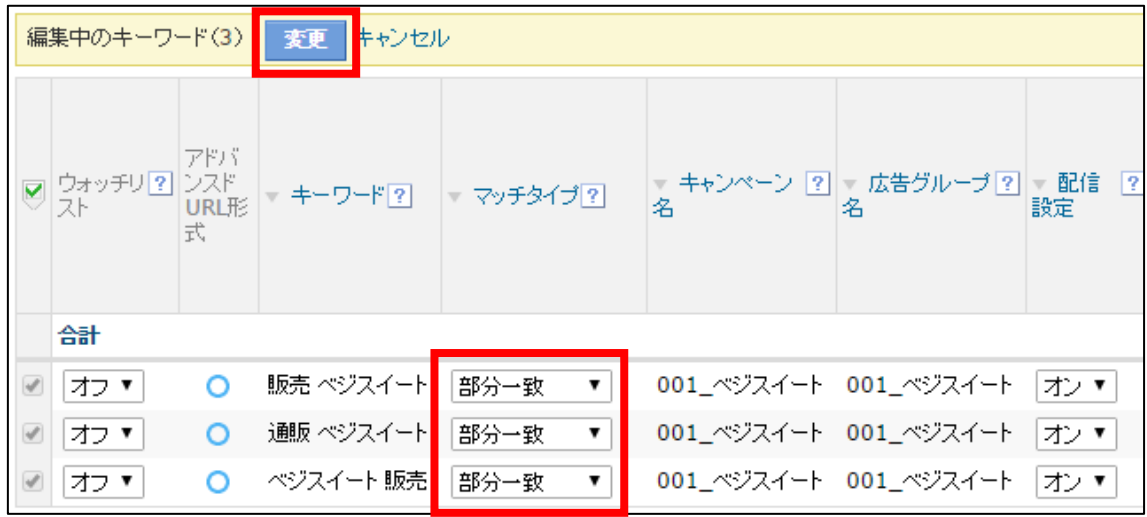

※マッチタイプを編集した場合、一度審査が入るため、 審査中になりますのでご注意ください。

# <span id="page-19-0"></span>■キーワードの追加方法

## 【20】

既存の広告グループに新しくキーワードを追加したい場合は、 「キーワード作成」ボタンをクリックします。

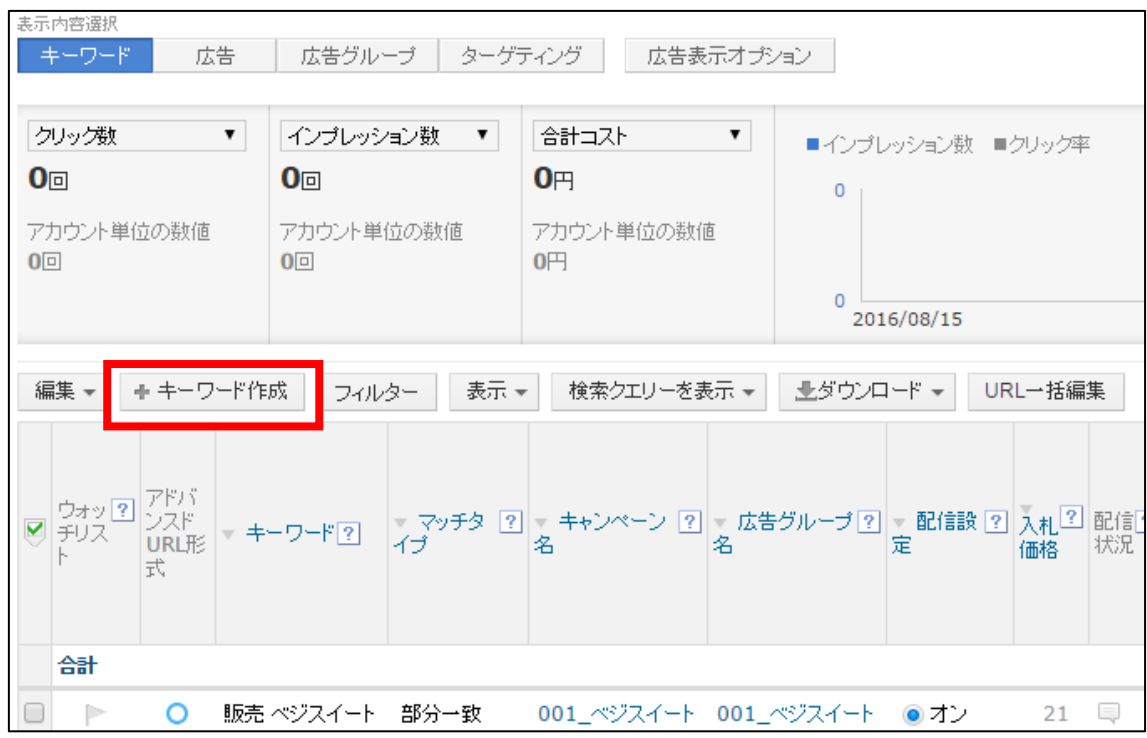

## 【21】 キーワードを追加したい広告グループを選択します。

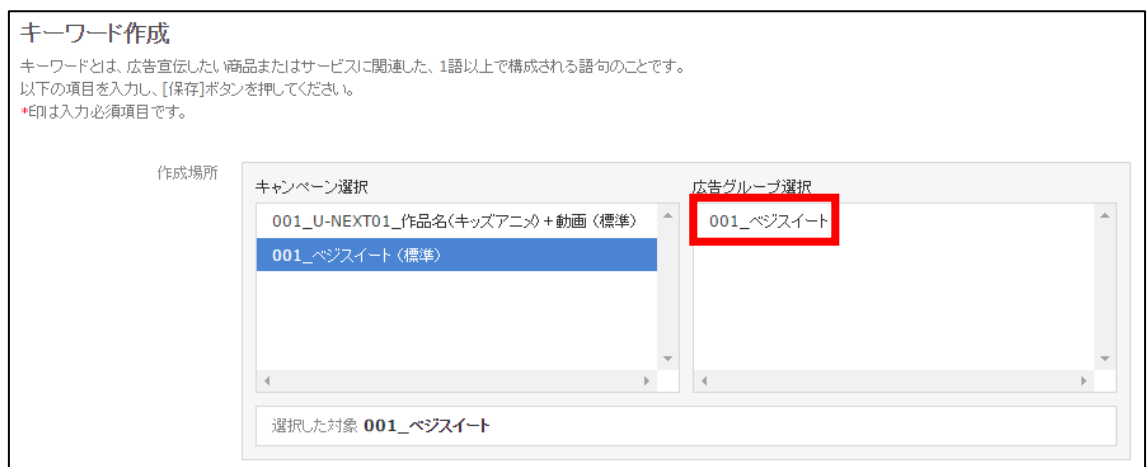

20 Copyright 株式会社アリウープ, All Rights Reserved.

## 【22】

その後、「キーワード入力欄」に追加したいキーワードを入力し、 「決定」ボタンをクリックしましょう。

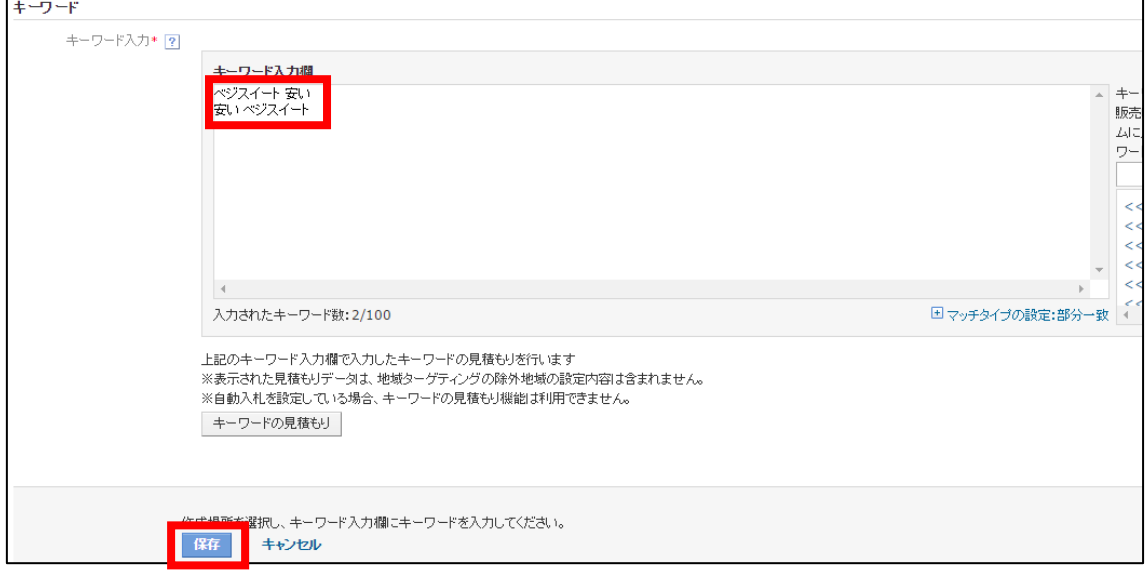

# <span id="page-21-0"></span>■広告の削除方法

次に、広告の削除方法について説明します。

#### 【23】

- ① 削除したい広告の左端にあるチェックボックスにチェックします。
- ② 全ての広告を削除したい場合は、

一番上にあるチェックボックスにチェックします。

③ 広告を選択できましたら「編集」ボタンをクリックします。

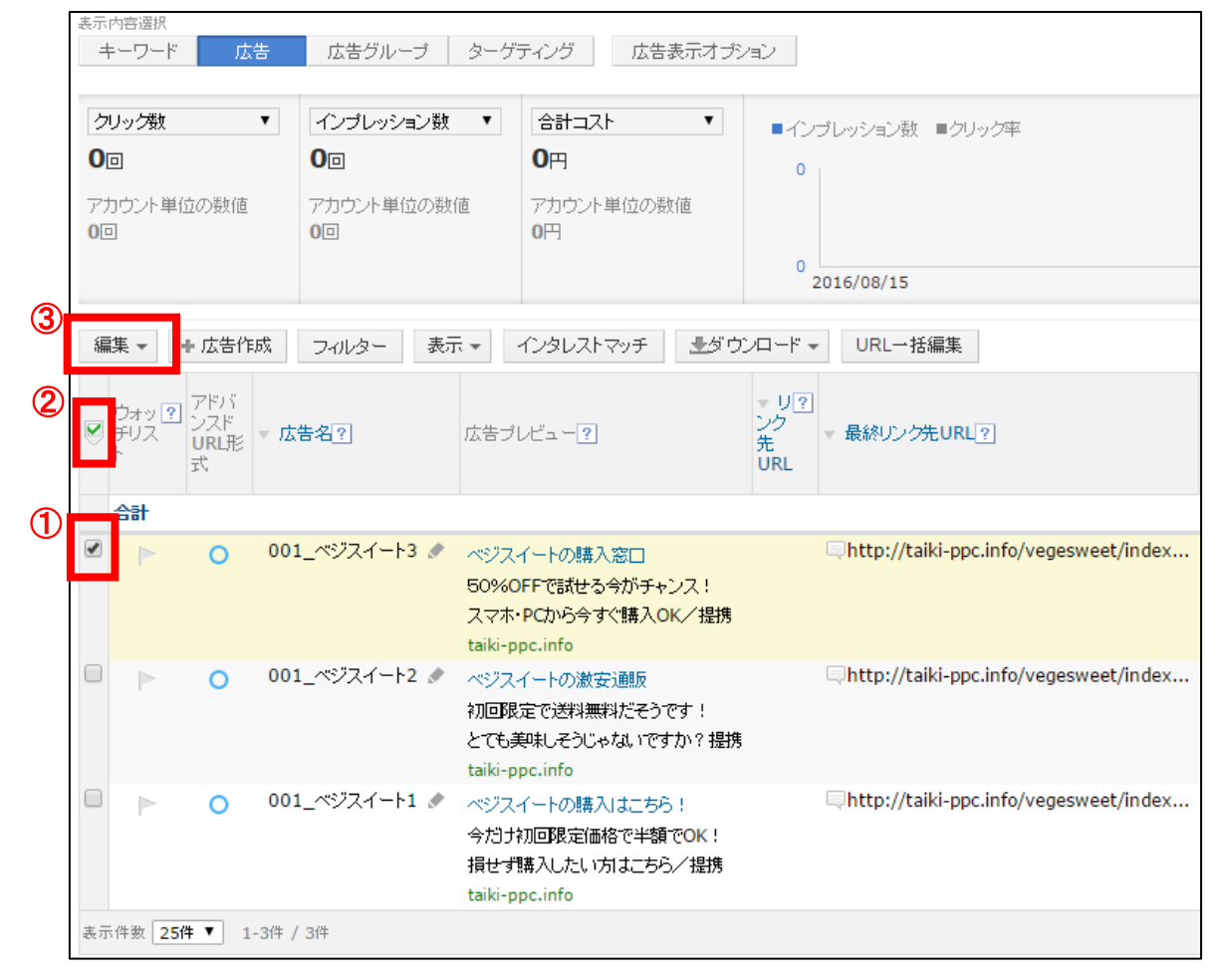

## 【24】

次に「選択した広告を削除」リンクをクリックします。

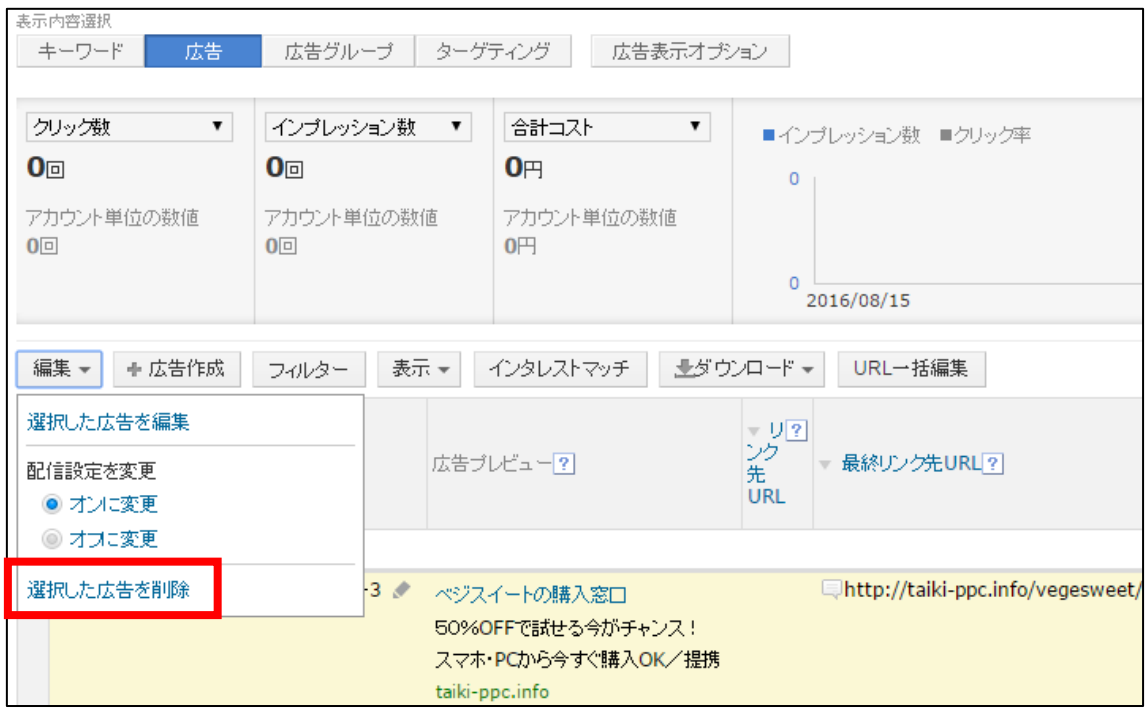

これで広告を削除することができます。

## <span id="page-23-0"></span>■広告の編集方法

次に、広告の編集方法について説明します。

【25】

- ① 編集したいキーワードの左端にあるチェックボックスにチェックします。
- ② 全てのキーワードを編集したい場合は、

一番上にあるチェックボックスにチェックします。

③ キーワードを選択できましたら「編集」ボタンをクリックします。

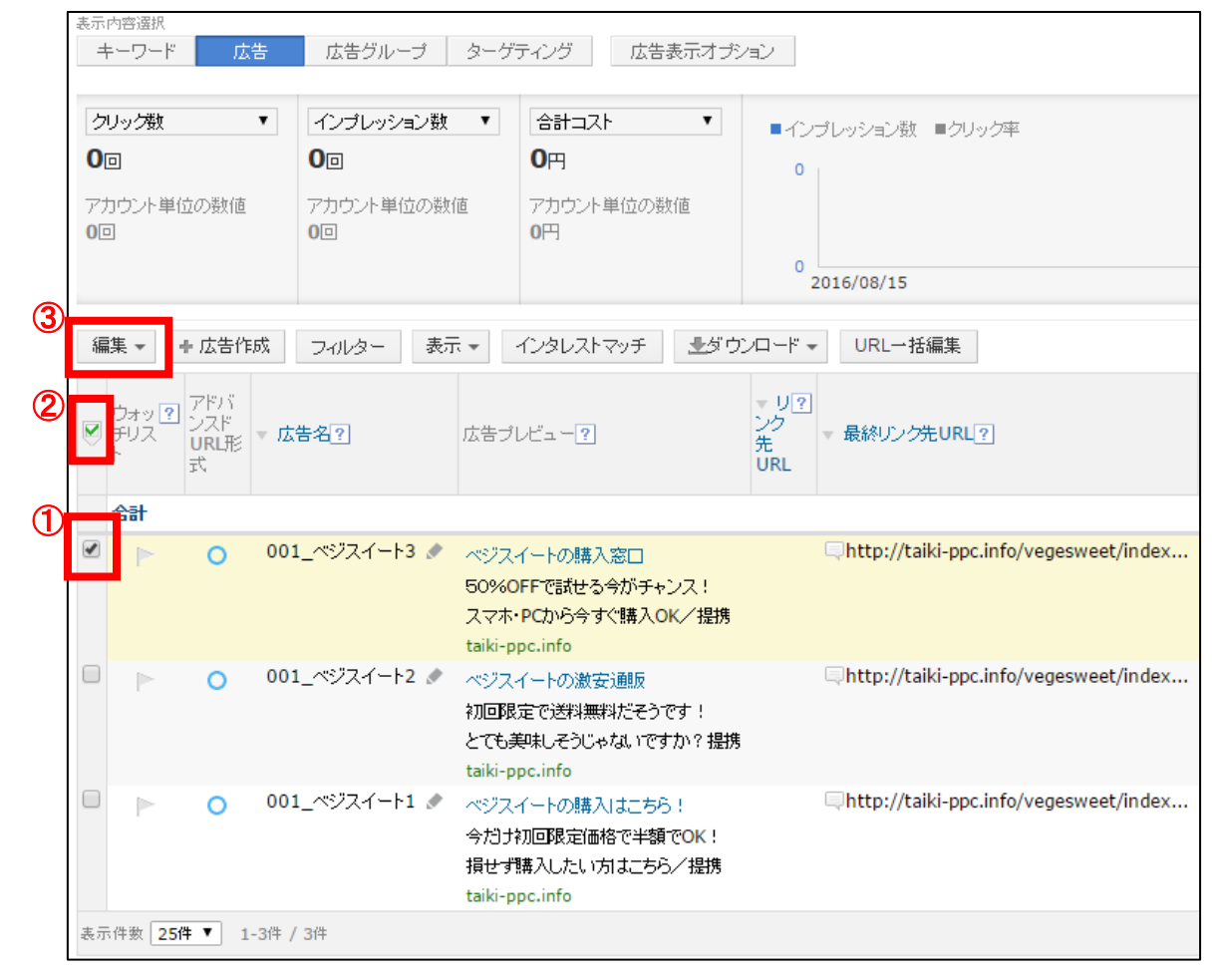

## 【26】

次に「選択した広告を編集」リンクをクリックします。

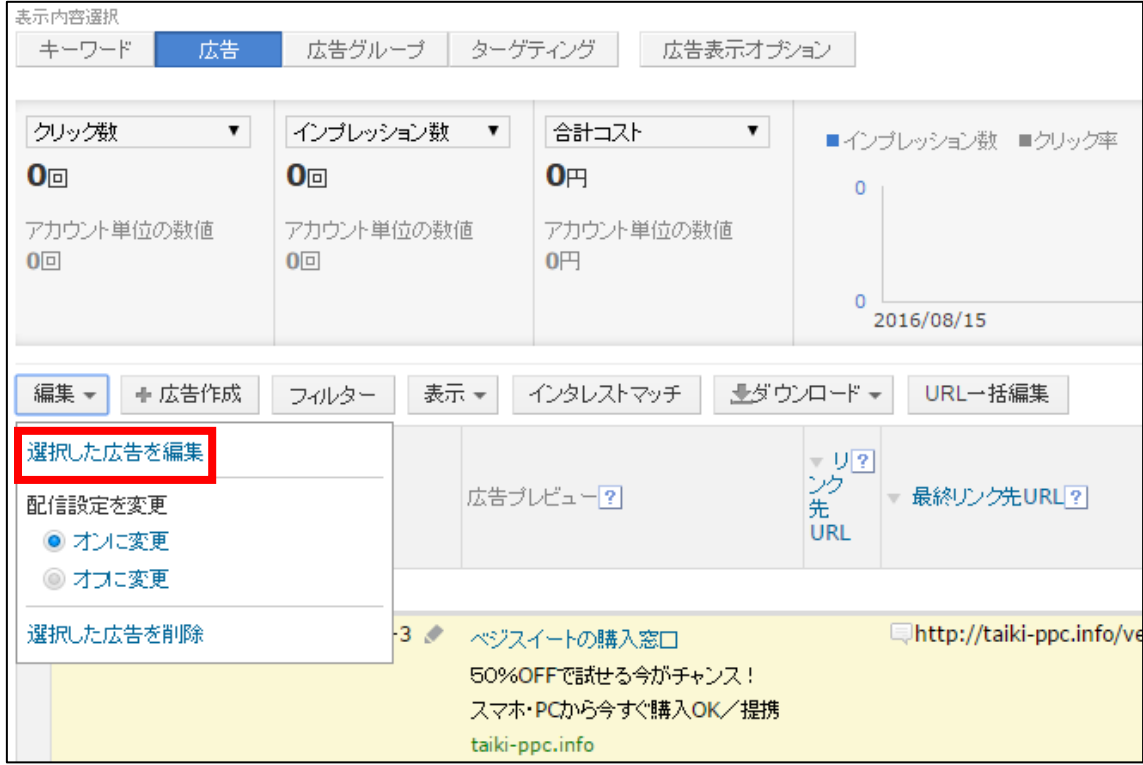

## 【27】

「広告名」を編集することができます。 編集しましたら「変更」ボタンをクリックします。

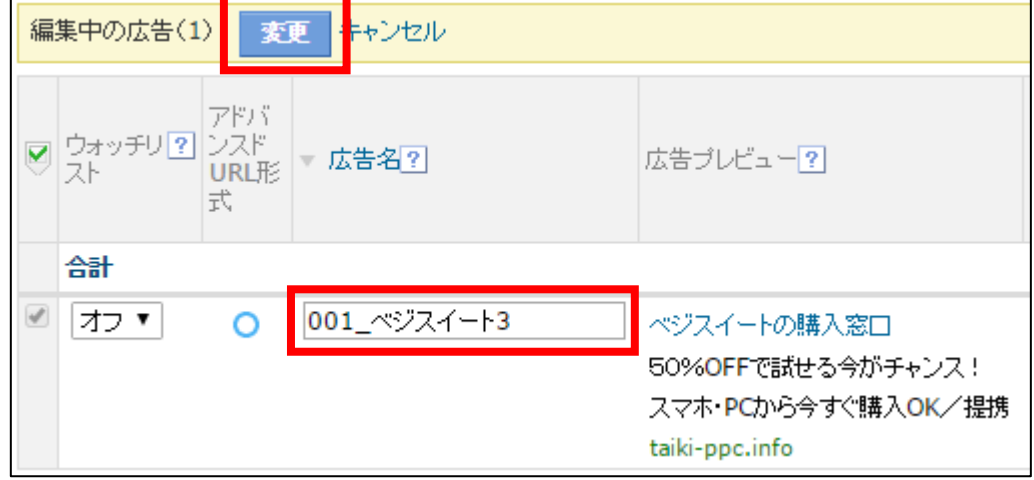

※広告のタイトル、説明文、URL、表示URLは編集することが できませんので、新しく広告を作成しましょう。

# <span id="page-25-0"></span>■広告の追加方法

## 【28】

既存の広告グループに広告を追加したい場合は、

「広告作成」ボタンをクリックします。

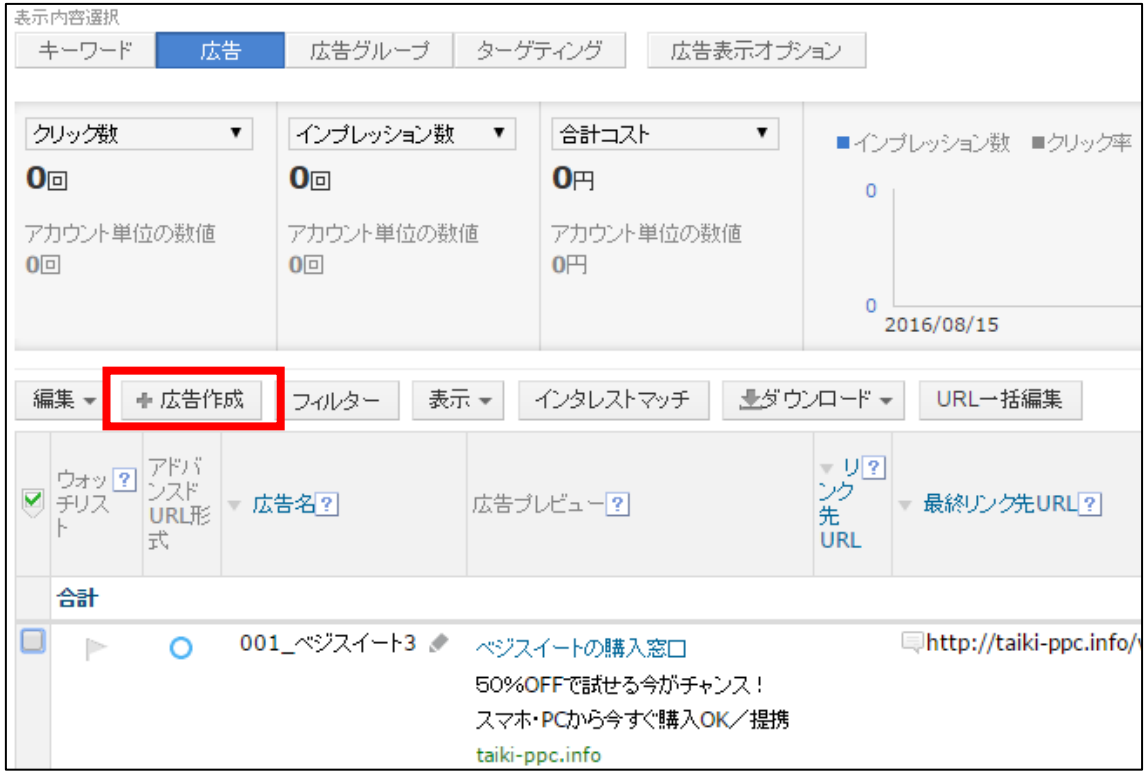

## 【29】

すると、広告作成画面が表示されますので、広告を作成しましょう。

#### 広告の作成方法は下記マニュアルをご覧ください。

#### ⇒ K4-201:広告の出稿方法.pdf

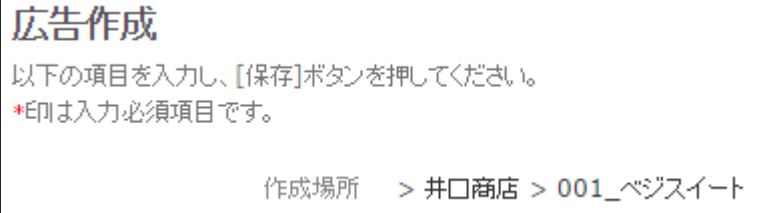

以上でキャンペーン、広告グループ、キーワード、広告の 削除・編集・追加方法の説明は終了です。

お疲れ様でした。